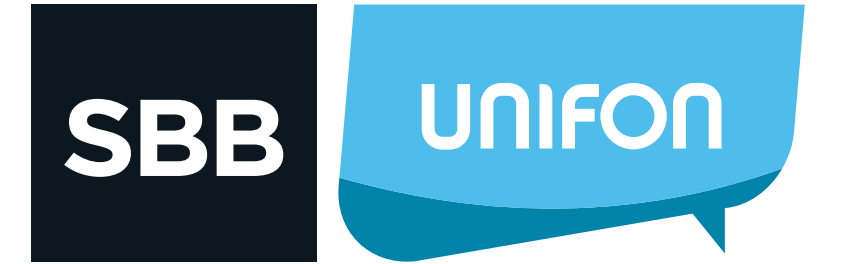

## PRVA PRIJAVA NA UniFon

## Da bi koristio UniFon aplikaciju potrebno je da se registruješ na Moj SBB portal.

**1.** Aplikaciju za Unifon preuzmi sa Google Play ili Apple store prodavnice

**UNIFON** 

**SBB** 

**2.** Nakon logovanja na ruter, u meniju sa leve strane odaberi opciju **Quick Setup**

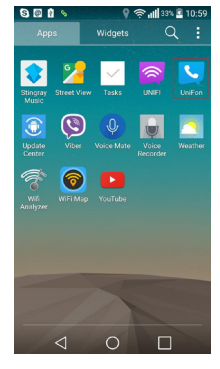

**3.** Od ponuđenih zemalja odaberi Srbija i potvrdi na Confirm

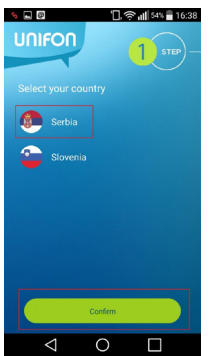

**4.** Dobićeš SMS poruku sa verifikacionim kodom. Unesi kod u naznačeno polje i odaberi Prijava

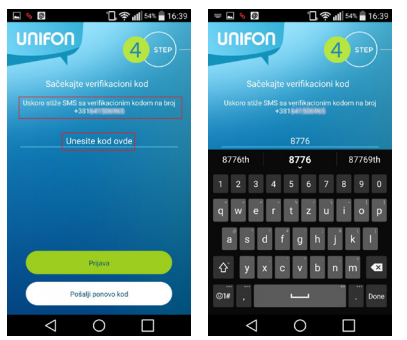

**5.** Da bi završio ceo postupak u prozoru Uslovi korišćenja UniFon aplikacije odaberi opciju Slažem se **6.** U novom prozoru unesi podatke za Moj SBB portal i broj mobilnog telefona

 $\boxtimes$  Moj SBB nalog: unesi e mail adresu za pristup portalu Lozinka: lozinka za Moj SBB portal

 $\boxtimes$  Broj mobilnog telefona: unesi broj svog mobilnog (broj na kom se vrši prijava) na koji će stići poruka sa verifikacionim kodom.

Potvrdi na Prijava

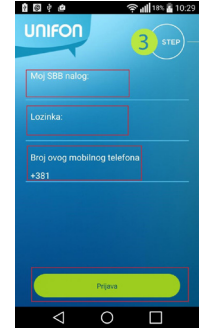

**Napomena:** Ukoliko se ne vide sva polja u prozoru, pokušaj da smanjiš veličinu fonta u podešavanjima telefona. Ukoliko se pojavi obaveštenje da telefon ne može da se poveže na server, u podešavanjima telefona pronađi UniFon aplikaciju i obriši podatke i keš (cache). Nakon toga ponovi prijavu.

**7.** Da bi završio ceo postupak u prozoru Uslovi korišćenja UniFon aplikacije odaberi opciju Slažem se

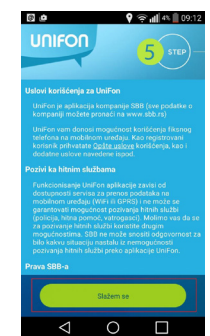

**8.** Uspešno je završena prijava na Unifon aplikaciju!